# **Microsoft Windows 7**:使用入门指南

# 设置 **Windows 7**

您的 Dell 计算机配置了 Microsoft<sup>®</sup> Windows<sup>®</sup> 7 操作系统。首次设置 Windows,请遵循屏幕上的 说明。这些步骤是必须执行的,可能要花一些时 间才能完成。 Windows 设置屏幕将引导您经过 几个步骤,包括接受许可协议、设置偏好和设定 Internet 连接。

- △ 小心: 切勿中断操作系统的安装过程。 否则 可能导致计算机无法使用,这样您需要重 新安装操作系统。
- **么注: 为了优化您计算机的性能, 建议您从** 下列位置下载并安装最新的 BIOS 和驱动 程序:**support.dell.com**。

# 连接至 **Internet** (可选)

要连接至 Internet,您需要调制解调器或网络连 接,以及 因特网服务提供商 (ISP)。

如果外部 USB 调制解调器或 WLAN 适配器不是 您原始订购的一部分,您可以从下列位置中购 买:**www.dell.com**。

## 设置有线连接

- 如果您要使用拨号连接,请在安装 Internet 连 接之前,将电话线连接至外部 USB 调制解调 器 (可选)和墙上的电话插孔。
- 如果您使用的是 DSL 或电缆 / 卫星调制解调 器连接,请与您的 ISP 或蜂窝式电话服务联 络以获得设置说明。

**DIZELE** 

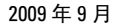

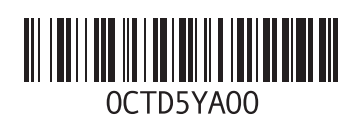

要完成对有线 Internet 连接的设置,请遵循"设置 您的 Internet 连接"中的说明。

#### 设置无线连接

连接到无线路由器后,才能使用无线 Internet 连接。

将连接设定于无线路由器:

- **1** 确保您计算机上的无线功能已经启用。
- **2** 保存并关闭所有打开的文件,退出所有打开 的程序。
- **3** 单击开始 → 控制面板→ 网络和共享中心→ 连接到网络。
- **4** 按照屏幕上的说明完成设置。

#### 设置 **Internet** 连接

ISP 和 ISP 所提供的服务会因国家和地区的不同 而有所差异。联系您的 ISP 以获得您所在国家 或地区可用的服务。

如果您无法连接至 Internet,但过去曾经成功连 接,则可能是 ISP 服务已停止。请与您的 ISP 联 络以确定服务状态,或稍后再尝试连接。

请准备好您的 ISP 信息。如果您没有 ISP, 则 "连接到 **Internet**"向导可以帮助您获得一个。

设置 Internet 连接:

- **1** 保存并关闭所有打开的文件,退出所有打开 的程序。
- 2 单击开始 → 控制面板
- **3** 单击网络和共享中心→设置新的连接或网络→ 连接到 **Internet**。

系统将显示连接到 **Internet** 窗口。

- **么注:**如果您无法确定要选择的连接类型, 请单击"帮助我选择"或与您的 ISP 联络。
- **4** 按照屏幕上的说明并使用您的 ISP 提供的设 置信息完成设置。

# **Windows 7** 经典功能

## 桌面个性化设置

您可以自定义您的桌面以更改桌面的外观、分 辨率、墙纸、屏保或其他功能。

#### 自定义您的桌面:

- **1** 在桌面的空白区域单击鼠标右键。
- 2 单击个性化,即可打开更改您计算机的视觉 和声音窗口并了解更多的自定义选项。

### 将信息传送到新计算机

要将信息传送到新计算机:

- 1 依次单击**开始 ❷ → 控制面板**。
- **2** 在搜索框中,键入 Transfer (传送),然 后单击从另一台计算机传送文件。
- **3** 遵循 **Windows** 简易传送向导的说明。

## 备份数据

建议您定期备份计算机中的文件和文件夹。

要备份文件:

- 1 单击开始 ●→控制面板→系统和安全→各份 和还原。
- **2** 单击设置备份 ...。
- **3** 遵循配置备份向导中的说明。

# 重新安装 **Windows 7**

完成此重新安装过程可能需要 1 至 2 小时。在重 新安装操作系统之后,还必须重新安装设备驱 动程序、防病毒程序和其它软件。

要重新安装 Windows 7:

- **1** 保存并关闭所有打开的文件,退出所有打开 的程序。
- **2** 放入操作系统光盘。
- **3** 如果系统显示 "**Install Windows**"(安装 Windows)信息,请单击 "**Exit**"(退出)。
- **4** 重新启动计算机。
- 5 系统显示 DELL 徽标时, 请立即按 <F12> 键。

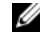

4 注: 如果等待时间过长, 系统已显示操作 系统徽标,请继续等待,直至看到 Microsoft Windows 桌面,然后关闭计算机 并再试一次。

- **么注:以下步骤只能使更改的引导顺序在本** 次启动时有效。下一次启动时,计算机 将按照系统设置程序中指定的设备进行 引导。
- **6** 当出现引导设备列表时,高亮度显示 **CD/DVD/CD-RW** 驱动器然后按 <Enter> 键。
- **7** 按任意键从 **CD-ROM** 进行引导。 按照屏幕上的说明完成安装。

————————————————————<br>本说明文件中的信息如有更改,恕不另行通知。<br>© 2009 Dell Inc. 版权所有, 翻印必究。中国印制。用再生纸印制。 本说明文件中的信息如有更改,恕不另行通知。

未经 Dell Inc. 书面许可,严禁以任何形式复制这些材料。

本文中使用的商标:**Dell** 和 **DELL**徽标是 Dell Inc. 的商标; **Microsoft** 和 **Windows** 是 Microsoft Corporation 在美国和 / 或其他国家和地区 的商标或注册商标。

本说明文件中述及的其它商标和商品名称是指拥有相应标记和 名称的公司或其制造的产品。Dell Inc. 对其它公司的商标和产品 名称不拥有任何所有权。